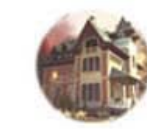

# АКТУАЛЬНОЕ МОДЕЛИРОВАНИЕ, ВИЗУАЛИЗАЦИЯ И АНИМАЦИЯ В 3ds Max 7.5

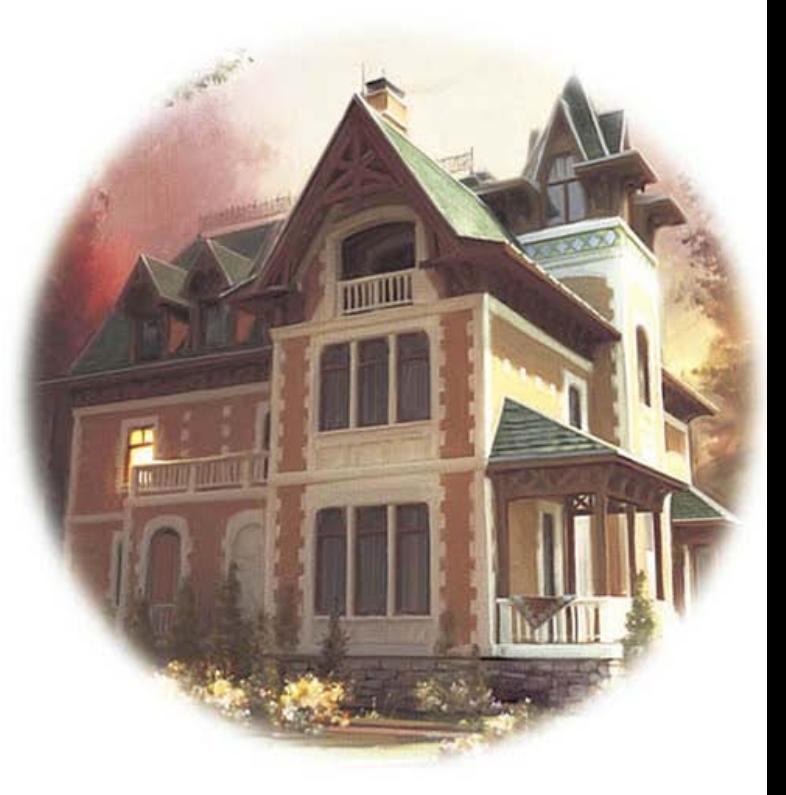

Промышленный дизайн

Интерьеры

Создание концепт-проектов

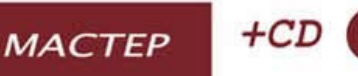

#### УДК 681.3.06 ББК 32.973.26-018.2 K90

#### **Кулагин Б. Ю.**

 К90 Актуальное моделирование, визуализация и анимация в 3ds Max 7.5. — СПб.: БХВ-Петербург, 2005. — 496 с.: ил.

ISBN 5-94157-475-4

Рассмотрено моделирование на основе сплайнов и полигонов в пакете 3ds Max 7.5, настройка освещения с использованием стандартного рендерера и пакета mental ray, использование технологии HDR; настройка глобального освещения, каустики для локальных сцен и интерьера; создание сложных материалов, в том числе и с применением шейдеров mental ray; текстурирование с использованием модификаторов UVW mapping и Unwrap UVW; поэлементный рендеринг и рендеринг в панораму; задачи анимации: связывание объектов, облет камерой по пути (окружности), редактирование анимационных кривых в редакторе Curve Editor; импорт кривых из Adobe Illustrator, пакетный рендеринг, использование состояний сцены и многое другое.

*Для пользователей, занимающихся трехмерной графикой* 

УДК 681.3.06 ББК 32.973.26-018.2

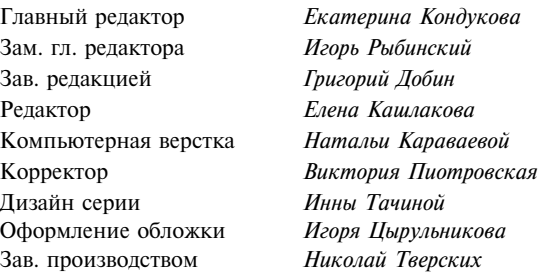

#### **Группа подготовки издания:**

Лицензия ИД № 02429 от 24.07.00. Подписано в печать 19.08.05. Формат 70 × 100<sup>1</sup>/<sub>16</sub>. Печать офсетная. Усл. печ. л. 39,99.  $T$ ираж 3000 экз. Заказ  $N<sub>2</sub>$ "БХВ-Петербург", 194354, Санкт-Петербург, ул. Есенина, 5Б. Санитарно-эпидемиологическое заключение на продукцию № 77.99.02.953. Д.006421.11.04 от 11.11.2004 г. выдано Федеральной службой по надзору в сфере защиты прав потребителей и благополучия человека.

Отпечатано с готовых диапозитивов в ГУП "Типография "Наука" 199034, Санкт-Петербург, 9 линия, 12

ISBN 5-94157-475-4 © Кулагин Б. Ю., 2005 © Оформление, издательство "БХВ-Петербург", 2005

# Оглавление

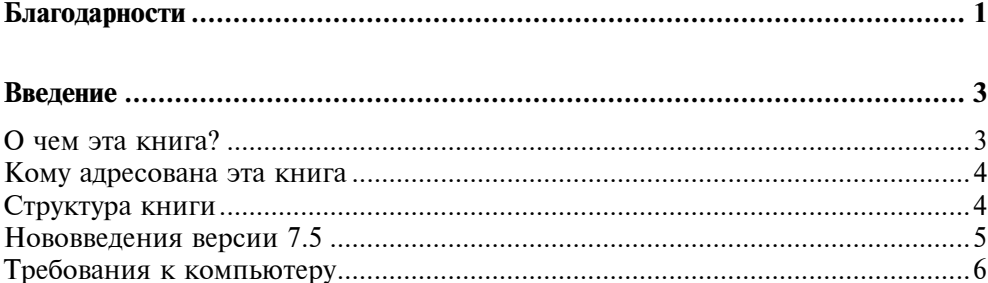

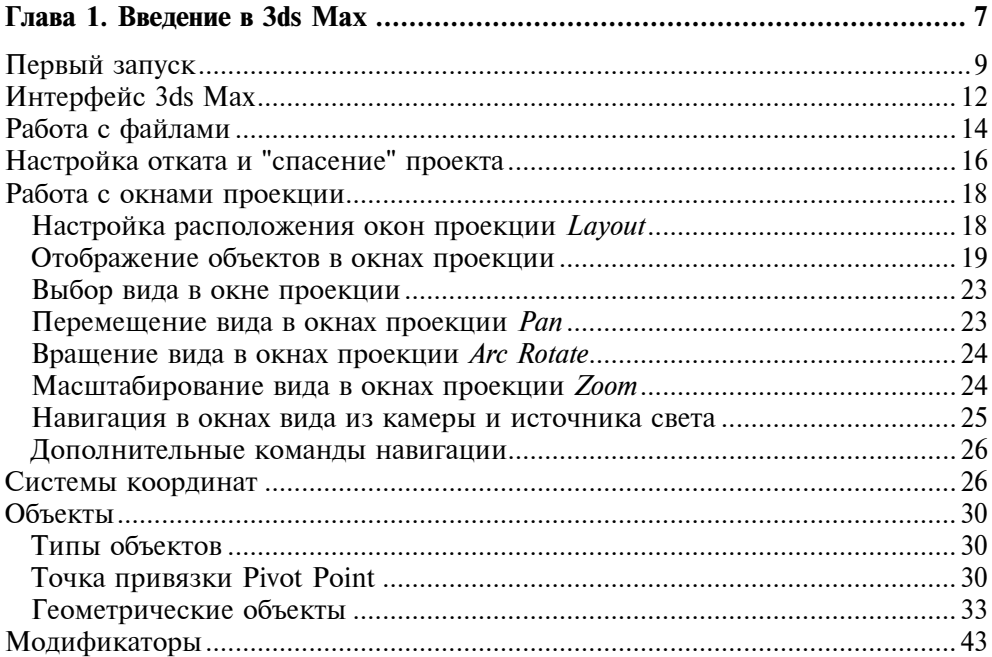

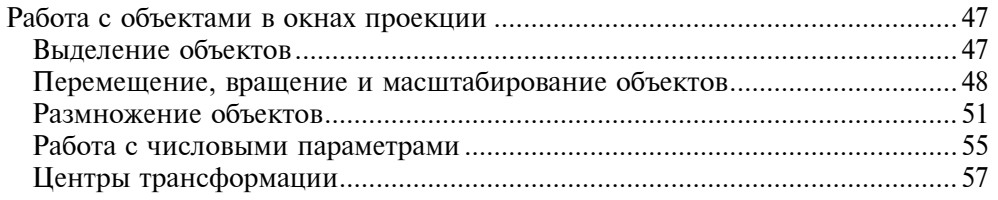

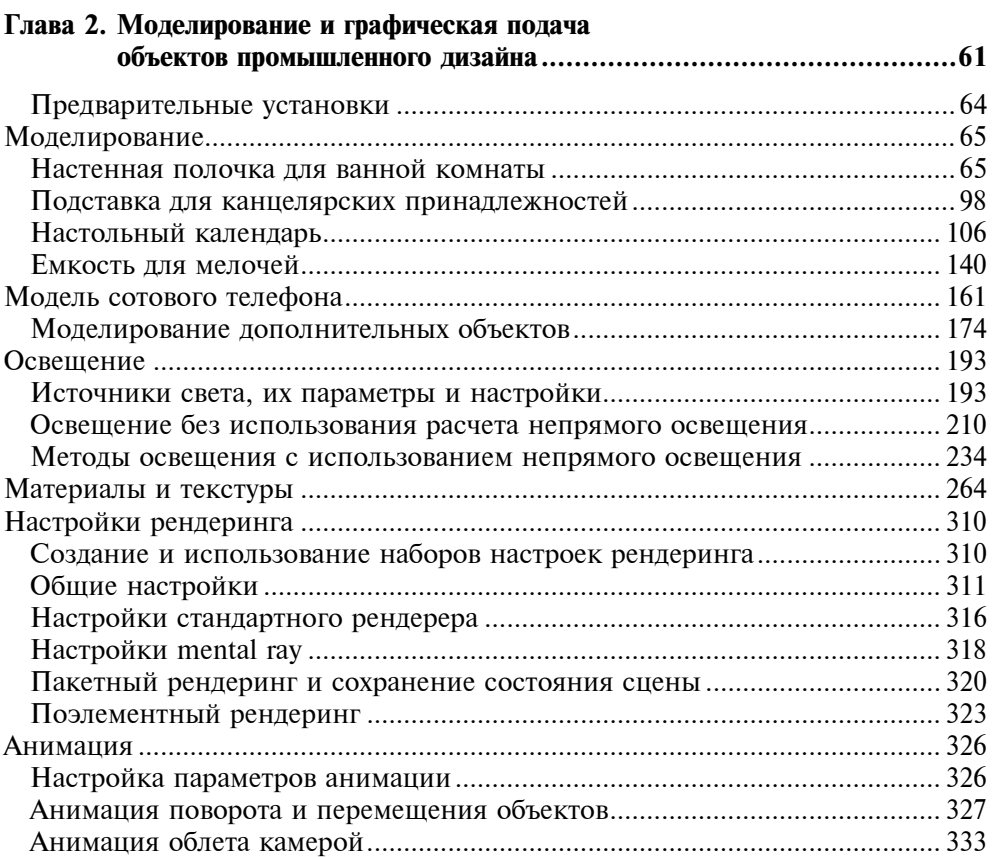

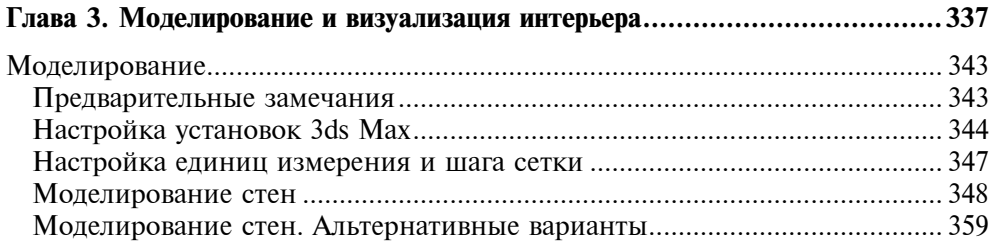

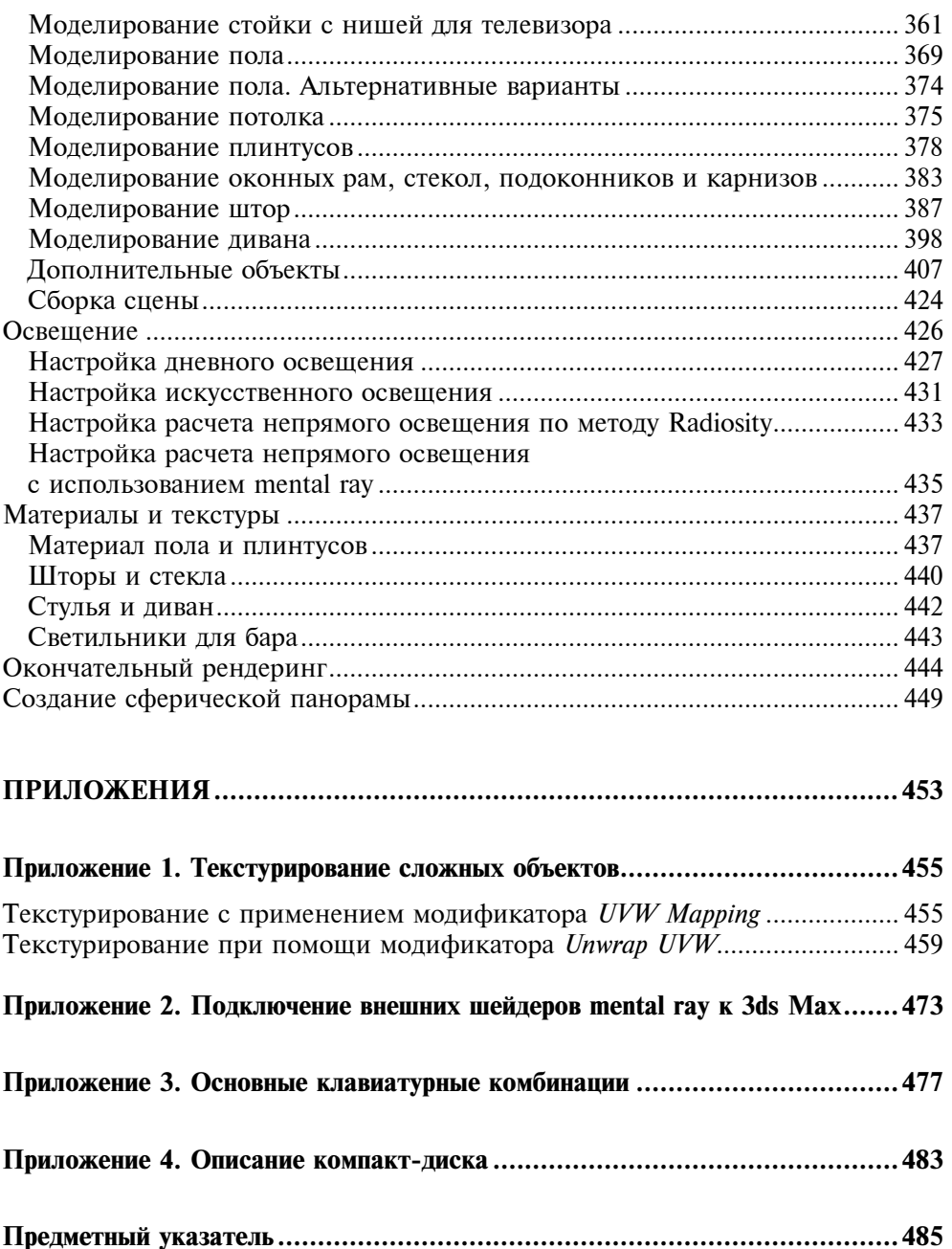

ds Max - большой универсальный пакет с огромными возможностями. Описание всех этих возможностей занимает объемные книги, подчас весьма сложные для освоения, причем многие из возможностей являются весьма специфическими и нормальному человеку, "не фанату" трехмерной графики, вряд ли придет в голову их использовать, даже если он о них будет знать. С другой стороны, за обилием кнопок и команд иногда теряется суть. В этой главе я постарался дать только наиболее необходимую информацию по организации интерфейса 3ds Max и манипуляциями с объектами и стеком модификаторов, а также немного информации о логической структуре 3ds Max, без понимания которой достаточно трудно понять, в чем заключается та или иная ошибка. В этой главе не обсуждаются или обсуждаются очень кратко вопросы моделирования, текстурирования, освещения, рендеринга и анимации, так как все эти вопросы будут освещены в примерах, которые, собственно, и являются основным материалом в этой книге. Многие теоретические вопросы также будут обсуждаться в процессе выполнения практических примеров.

# Первый запуск

При первом после установки запуске 3ds Max выводит окно, в котором предлагает выбрать способ отображения объектов в окнах проекции, а именно: какой видеодрайвер использовать (рис. 1.1). Первый из них (Software) не использует возможностей современных трехмерных ускорителей, и использовать его имеет смысл только в том случае, если у вас установлено что-то доисторическое, типа S3 Trio. Вы будете удивлены, но 3ds Max в состоянии работать на системе с такой видеокартой! Другое дело, что при этом в системе должен быть установлен Direct 3D 9, и встанет ли он на такую систему - вот в чем вопрос.

Большой разницы между использованием OpenGL либо Direct3D нет, но разработчики 3ds Max в последнее время все больше внимания уделяют второму режиму. Например, в режиме Direct3D возможно использовать файлы формата FX (шейдеры Direct3D) в качестве материалов для рендеринга в реальном времени. Но если вы не являетесь разработчиком компьютерных игр, то, по большому счету, все равно, что использовать, вы должны руководствоваться только возможностями своей видеосистемы и ее производительностью в различных режимах.

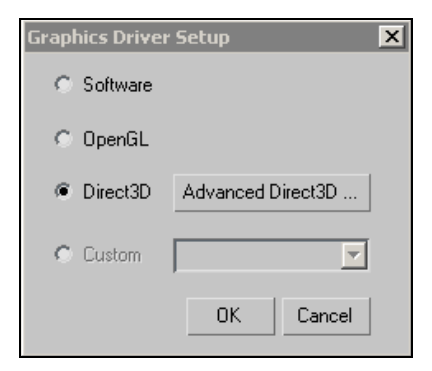

Рис. 1.1. Окно выбора видеодрайвера

После запуска стоит немного настроить параметры видеодрайвера.

Главное меню → Customize → Preferences → вкладка Viewports → Configure Drivers

### Важно!

Если в строке напротив кнопки Configure Driver вписано не название фирмыпроизводителя видеокарты и версия драйверов, а что-то вроде "Microsoft OpenGL/Direct3D", то, скорее всего, вы работаете в режиме программной эмуляции. Либо переключитесь на другой режим, либо разберитесь с видеодрайверами.

Настройки для Direct3D (рис. 1.2, *а*) и OpenGL (рис. 1.2, *б*) немного отличаются друг от друга и во многом зависят от видеокарты. Я заострю ваше внимание только на нескольких пунктах.

- Флажки, отмеченные цифрой 1, позволяют отображать в окнах проекции все ребра независимо от того, видимы ли они или нет. Как правило, этот режим не является желательным, поэтому отключите эти флажки (в режиме OpenGL он по умолчанию отключен, а вот в режиме Direct3D — включен).
- Если ваша видеокарта поддерживает в режиме OpenGL режим Dual Planes, снимите этот флажок (цифра 2 на рис. 1.2). При небольшом количестве объектов этот режим только замедляет прорисовку в окнах проекции.
- Качество отображения текстур в окнах проекции (цифра 3) установите по максимуму. Если в результате этого начнутся проблемы с отображением объектов или текстур в окнах проекции — ухудшите качество на ступень.

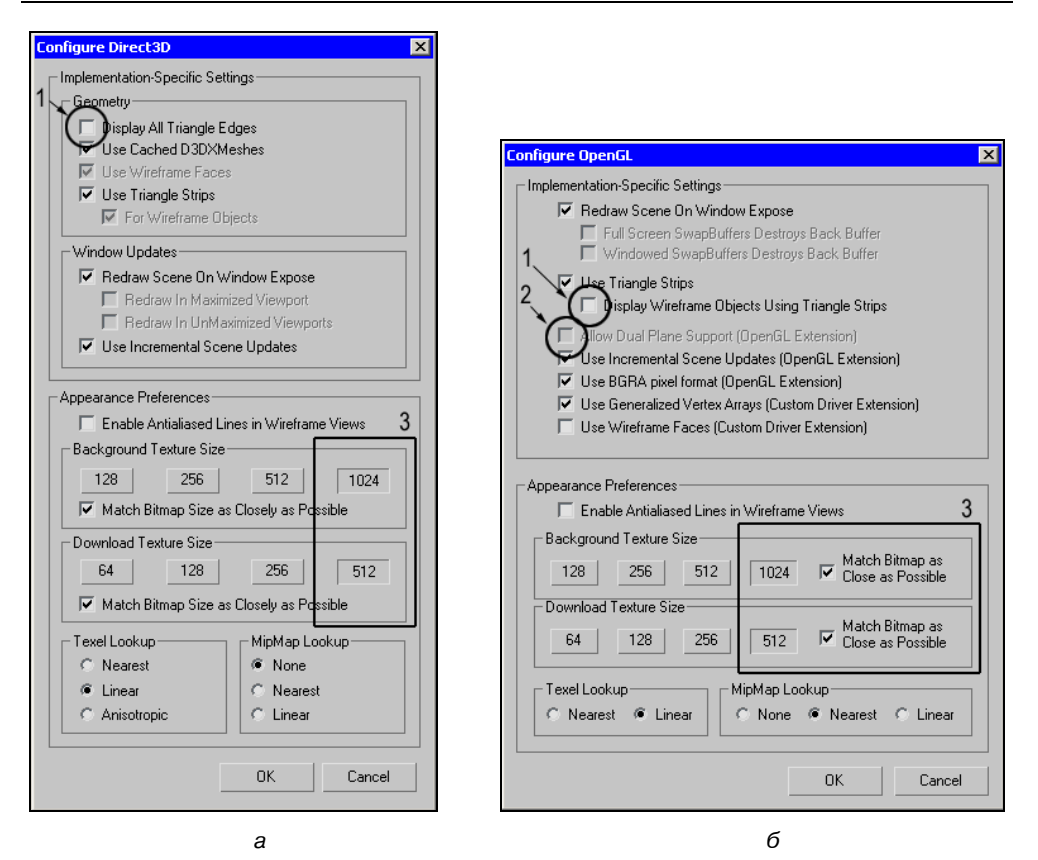

Рис. 1.2. Настройки видеодрайверов для режима:  $a$  - Direct3D,  $6$  - OpenGL

Остальные параметры настраиваются в соответствии с вашей видеокартой. я не вижу смысла их обсуждать подробно. Как правило, установки по умолчанию являются приемлемыми в большинстве случаев.

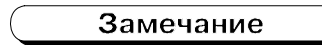

Следует помнить, что отображение в окнах проекции напрямую зависит от настроек видеодрайвера в системе. Если вы обнаружите, что 3ds Max "тормозит" в окнах проекции либо отображает названия окон проекции слишком мелким шрифтом либо не отображает некоторые элементы (например, ручки Безье), то измените настройки видеодрайвера системы в сторону увеличения производительности — отключите аппаратное сглаживание (Anti-aliasing) и т. д.

Для того чтобы вам было комфортнее работать с 3ds Max, я советую вам сразу изменить две настройки. Во-первых, выберите более подходящую схему графического интерфейса (Главное меню  $\rightarrow$  Customize  $\rightarrow$  Load custom UI Scheme). Я советую использовать схему discreet-dark.ui. Эта схема оказывается более эргономичной, нежели стандартная, она контрастнее и при этом не такая яркая, что уменьшает утомляемость. В книге для иллюстраций я буду использовать схему discreet-light.ui, которая является инверсной по отношению к "темной" схеме, так как на бумаге скриншоты, выполненные в этой схеме, выглядят лучше.

Если вы работаете в небольшом разрешении (до 1280 на 1024 пиксела включительно), имеет смысл исполь-

Use Large Toolbar Buttons

зовать маленькие кнопки (Главное меню  $\rightarrow$  Customize  $\rightarrow$  Preferences  $\rightarrow$ вкладка General, снимите флажок Use Large Toolbars Buttons). Но, конечно, это дело вкуса. В книге я буду использовать маленькие кнопки.

# Интерфейс 3ds Max

Если вы последовали моим советам, приведенным ранее, интерфейс 3ds Max должен выглядеть так, как показано на рис. 1.3. На этом рисунке я подписал основные элементы по-русски, так, как они будут называться в книге.

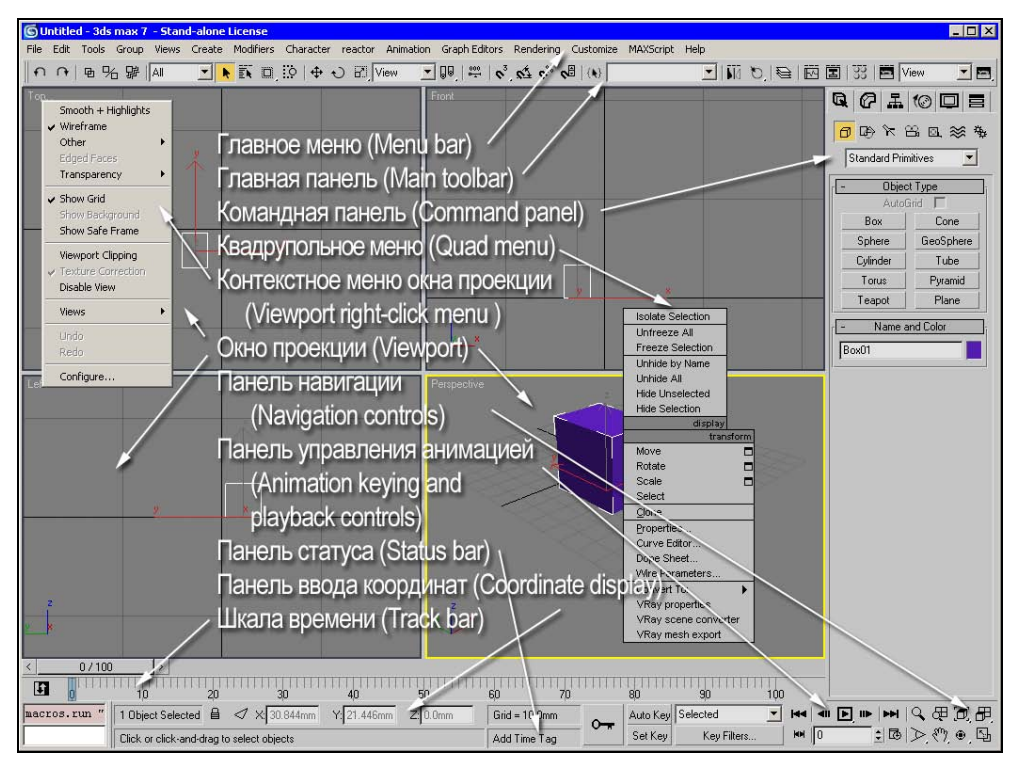

Рис. 1.3. Элементы интерфейса 3ds Max

**Окна проекции (Viewports).** Собственно, в них и происходит самое интересное. В этих окнах вы создаете модели, редактируете их и анимируете.

Командная панель (Command panel). Эта панель разделена на несколько подпанелей, переключение между которыми осуществляется щелчком левой кнопки мыши на соответствующей вкладке:

**<sup>1</sup> Create** (Создать). В этой панели сосредоточены команды для создания объектов. Они организованы по типу объектов (Geometry, Shapes и т. д.), в свою очередь, в каждом разделе есть еще подразделы, организованные в виде выпадающего

меню, и только после этого можно добраться до нужной кнопки. Эту панель в какой-то мере можно считать анахронизмом, удобнее создавать объекты из меню Create главного меню или из <Ctrl>+квадрупольное меню. Но все пути все равно ведут в эту панель.

- $\Box$  **Modify** (Редактирование). После того как объект создан, редактирование его параметров продолжается в этой панели. В этой же панели находится стек модификаторов и все команды, доступные на этом уровне. Следует помнить, что одновременно можно редактировать только один выделенный объект и параметры одного модификатора для выделенного объекта. Исключение составляют объекты и модификаторы, которые связаны отношением Reference (Ссылка) или Instance (Образец) или на уровне модификатора, примененного сразу к нескольким объектам.
- **I Hierarchy** (Иерархия). Эта подпанель разделена на три части. В разделе **Pivot** редактируются параметры точки привязки выделенных объектов, в частности, положение в пространстве. Рассмотрение второго и третьего разделов (IK и Link Info) выходит за рамки данной книги.
- **<u>• Motion</u>** (Движение) служит для настройки параметров контроллеров анимации. Мы будем рассматривать использование инструментов этой панели в дальнейшем на конкретных примерах.
- **Display** (Отображение). Инструменты этой панели служат для управления отображением объектов. Так как большая часть команд этой панели находится в контекстном меню и плавающем окне Display Floater (Главное меню > Tools), эта панель почти не используется, она просто неудобная.
- **<sup>1</sup>** Utilities (Утилиты). В этой панели собрано много интересных команд и инструментов, некоторые из них вы будете использовать при выполнении примеров.

Командная панель прокручивается по вертикали. Для этого просто "схватитесь" левой кнопкой мыши в любом месте и потяните вверх или вниз. Кроме того, панель можно организовать в несколько колонок. Для этого подведите

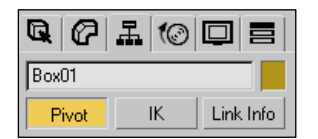

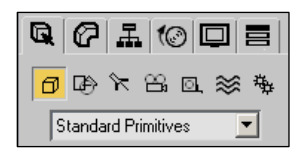

курсор к границе панели и потяните в сторону, удерживая левую кнопку мыши. Также ее можно "оторвать", взявшись за левый или правый верхний угол панели, и превратить в плавающее окно. Это удобно, когда ваша система поллерживает лва и более монитора. На одном мониторе можно разместить окна проекции, на другом — все остальное, в том числе и командную панель.

Главное меню (Menu bar) и главная панель (Main toolbar). В этих элементах интерфейса содержатся все общие команды 3ds Max. Многие из них дублируются между собой.

Контекстные меню (Right-Click menu). Эти меню открываются при помощи правой кнопки мыши, и их содержимое зависит от того, где в настоящий момент находится курсор.

Квадрупольное меню (Quad menu). Как следует из названия, оно может состоять из четырех подменю. Кроме того, что это меню открывается правой кнопкой мыши, существует еще несколько меню, которые открываются нажатием правой кнопки в сочетании с клавишами  $\langle Ctr| \rangle$ ,  $\langle Alt \rangle$ ,  $\langle Shift \rangle$  и просто сочетанием клавиш (например, под клавишей <V> находится меню выбора вида).

Панель навигации (Navigation controls). Служит для навигации в окнах проекции и сейчас мало используется, так как навигация в окнах проекции осуществляется в основном при помощи средней кнопки мыши, а все основные команды навигации удобнее вызывать соответствующими сочетаниями клавиш (Shortcuts), об этом подробнее будет написано далее.

Панель статуса (Status bar). Отображает информацию о текущем состоянии, например, размер сетки.

Панель ввода координат (Coordinate Display). При помощи ее можно контролировать или вводить координаты объекта, углы поворота и масштаб объектов в процентах.

Панель управления анимацией (Animation keying and playback controls). Служит для записи и воспроизведения анимации.

# Работа с файлами

Все необходимые команды для работы с файлами находятся в меню **File** главного меню. Я думаю, нет смысла обсуждать команды типа Open, поэтому я заострю ваше внимание на специфических командах и возможностях.

**B** диалоговом окне команды **Save As** есть интересная кнопка с плюсиком. Эта кнопка позволяет сохранять файлы в виде scene01.max, scene02.max и т. д. — весьма полезная возможность, я советую вам пользоваться этим и сохранять промежуточные варианты сцены.

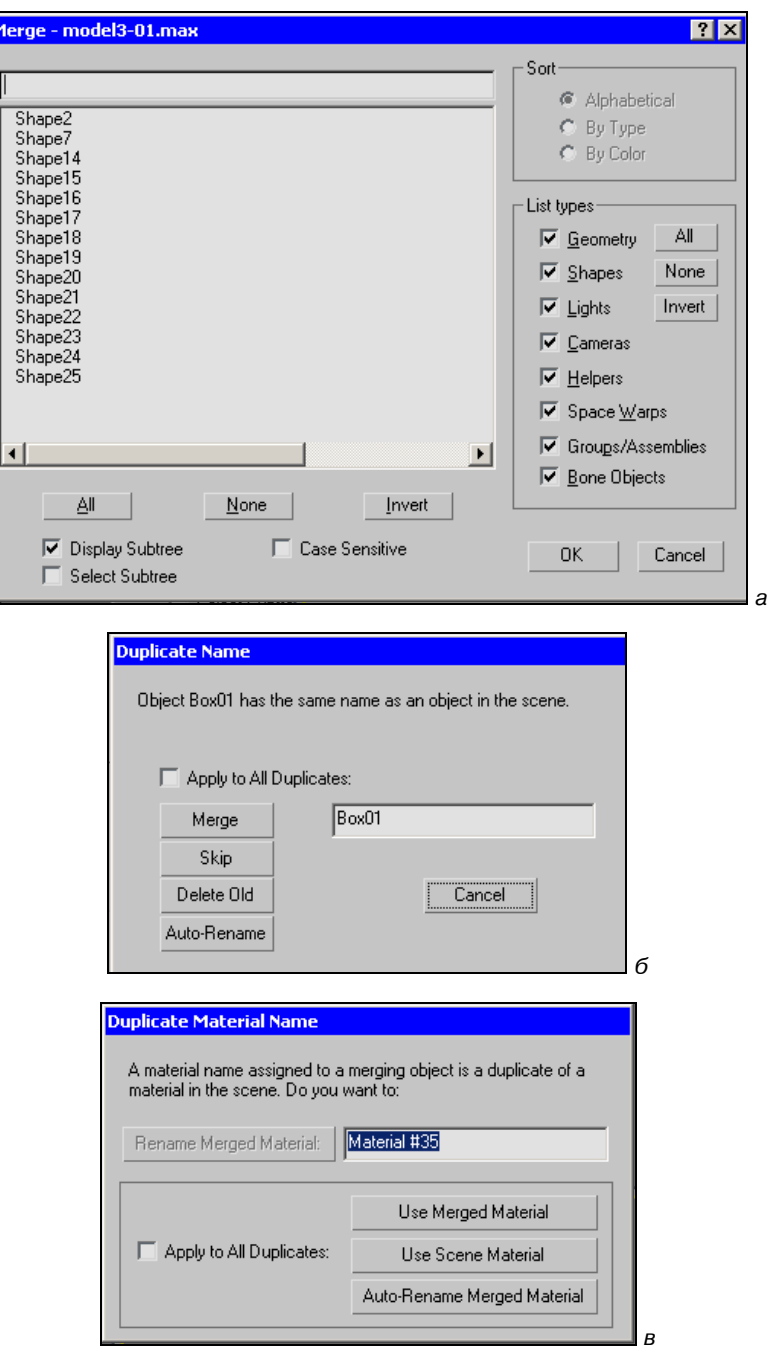

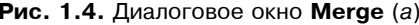

**Рис. 1.4.** Диалоговое окно **Merge** (а).<br>Предупреждение о дублировании имен объектов (б) и материалов (в)

- **I Команда Save Selected позволяет сохранить только выбранные объекты,** это полезно при составлении собственной библиотеки объектов.
- □ Добавление объектов из файлов в формате max осуществляется обычно при помощи команды Merge. После выбора нужного файла вы получаете диалоговое окно, в котором выбираете нужные объекты (рис. 1.4, *а*).
- □ Для загрузки объектов из других форматов нужно использовать команду **Import**. Для каждого типа файлов используются свои настройки импорта, с некоторыми из них вы познакомитесь в процессе выполнения проектов.

При загрузке объектов из других файлов очень часто возникают ситуации, когда в сцене уже присутствуют объекты с теми же, что и у загружаемых, именами или материалами (рис. 1.4,  $\delta$ ,  $\theta$ ). Что делать в этой ситуации?

Как ни странно, но в сцене могут присутствовать объекты с одинаковыми именами. Но, конечно, нужно избегать этого. Следует также избегать имен типа Rectangle01112 и т. п. - вам будет очень сложно разбираться с ними.

А вот материалов с одним и тем же именем в сцене не может быть, хотя в редакторе материалов такая ситуация допустима. Но при присвоении материала объектам в сцене в случае дублирования имен возникает предупреждение, в котором вам предлагается тем или иным способом преодолеть коллизию имен.

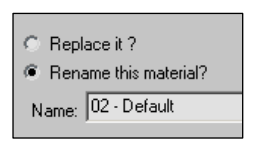

 $\Box$  Команды Xref Objects и Xref Scenes позволяют загружать объекты и сцены целиком в текущий проект из другого файла без потери связи с исходными файлами. В главе 3 эти возможности будут обсуждаться подробно. Для файлов формата DXF/DWG предусмотрен аналогичный инструмент, File Link Manager.

# Настройка отката и "спасение" проекта

В процессе работы часто совершаются неверные действия, которые вы хотите отменить. Вы всегда можете вернуться к предыдущему состоянию, выполнив Undo (Откат) (сочетание клавиш  $\langle$ Ctrl>+ $\langle Z \rangle$ ). 3ds Max поддерживает многоуровневый откат **MultiUndo**, глубину которого вы можете задать (Главное меню  $\rightarrow$  Customize  $\rightarrow$  Preferences  $\rightarrow$  вкладка General). В этом диалоге вы можете задать любое разумное количество откатов. Помните! Чем больше глубина, тем больше ресурсов требуется 3ds Max, тем менее эффективна работа. Кроме того, не все команды попадают в этот список, и очень часто этот список очищается самопроизвольно.

Чтобы выполнить **MultiUndo**, вы можете или просто нажимать ком $n n$ бинацию <Ctrl>+<Z> несколько раз, или открыть список Undo в командном меню >Undo, нажав правой кнопкой мыши на кнопку со стрелкой влево вниз. В результате вы откроете диалог, в котором записаны все ваши действия, произведенные за последнее время. Найдите то действие, до которого вы хотите "откатиться", и нажмите кнопку **Undo**. Если вы откатились слишком далеко назад - не отчаивайтесь! Рядом находится кнопка Redo (кнопка со стрелочкой вправо вниз), которая работает аналогично, с той лишь разницей, что она восстанавливает ваши отмененные лействия.

В процессе работы иногда возникает ситуация, приводящая к сбою программы. Это могут быть или внутренние проблемы 3ds Max, или внешние факторы, например, в операционной системе. В этом случае появляется диалог с предложением сохранить проект под именем имя проекта recover.max. При повторном запуске 3ds Max этот файл находится в списке Open Recent. Если его там нет, то этот файл находится в папке 3dsmax\autoback\.

В некоторых случаях (например, сбой питания) 3ds Max не имеет возможности слелать резервную копию. В этом случае спасает использование автосохранения. В настройках 3ds Max есть опция автосохранения (Главное меню  $\rightarrow$  Customize  $\rightarrow$  Preferences  $\rightarrow$  вкладка Files  $\rightarrow$  Auto Backup). При настройках по

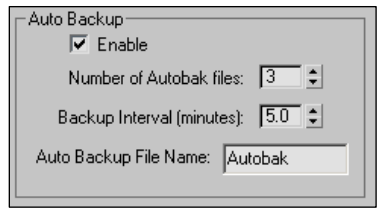

умолчанию, 3ds Max каждые пять минут автоматически сохраняет ваш текущий файл в папке AutoBack под именами Autoback#.max. Если проект очень большой, то автосохранение может занимать достаточно много времени, поэтому в этом случае можно эту опцию отключить.

#### Важно!

Запустив макс после сбоя, сразу же загрузите автоматически сохраненный файл! Не забывайте, что производится перезапись этих файлов!

B 3ds Max существует возможность сохранения всего состояния 3ds Max на текущий момент времени с возможностью последующего восстановления (команды Hold/Fetch). Я советую любое значимое действие, которое может повлечь за собой необратимые изменения в сцене, предварять командой **Hold**, хотя сам об этом забываю постоянно.

Главное меню  $\rightarrow$  Edit  $\rightarrow$  Hold или сочетание клавиш <Ctrl>+<Alt>+<H>

Главное меню  $\rightarrow$  Edit  $\rightarrow$  Fetch или сочетание клавиш <Ctrl>+<Alt>+<F>

#### Важно!

Команда Fetch не имеет Undo! Фактически, 3ds Max просто запоминает текущее состояние в файле Autoback\Maxhold.mx командой Hold и загружает этот файл командой Fetch.

И все же самый простой и эффективный способ — просто периодически сохранять свой проект, при этом желательно сохранять промежуточные стадии при помощи команды Save Copy As.

# Работа с окнами проекции

Эффективность работы в 3ds Max во многом зависит от того, насколько хорошо вы ориентируетесь в окнах проекции ViewPorts. Далее представлены основные манипуляции с окнами проекции.

## Настройка расположения окон проекции Layout

При первом запуске 3ds Max выводит стандартное расположение окон проекции — четыре окна проекции видов сверху, слева, спереди и перспективы. В любой момент времени вы можете развернуть каждое окно проекции на весь экран, нажав сочетание клавиш <Alt>+<W> (первая буква в слове Wide — "широкий"). Кроме того, в 3ds Max есть возможность изменить размер любого окна проекции, подведя курсор к разделительным линиям (при этом курсор принимает вид стрелок, направленных в стороны, соответствующие возможному изменению размеров) и, удерживая левую кнопку мыши нажатой, изменить размер окна по вашему желанию. Для того чтобы вернуть вид в первоначальное состояние, щелкните правой кнопкой мыши на любой разделительной линии и выберите единственный пункт меню — Reset Layout.

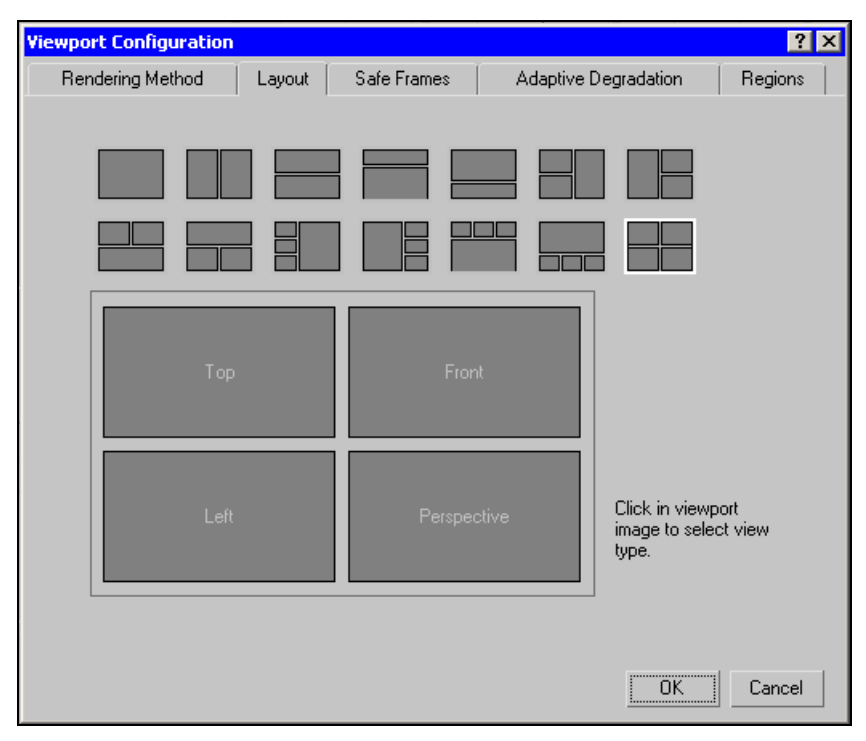

Рис. 1.5. Окно настроек расположения окон проекции

Надо сказать, что за десять лет работы в 3D Studio всех версий у меня всего несколько раз возникло желание кардинально изменить взаимное расположение окон. Но иногда это действительно полезно. Давайте посмотрим, как это можно сделать.

Откройте окно настроек окон проекции (рис. 1.5).

Контекстное меню окна проекции → Configure → вкладка Layout

 Выберите понравившуюся вам схему расположения окон и определите их содержимое, щелкая в окнах и выбирая нужный вид.

## Отображение объектов в окнах проекции

В 3ds Max геометрические объекты могут отображаться различными способами. Два из них являются основными — это сетчатый режим (или "прово-

лочный", Wired) и затененный Shaded (рис. 1.6,  $a, \, \tilde{\theta}$ ). Для переключения между ними предусмотрена клавиша <F3>. Кроме этих двух режимов, существует несколько дополнительных режимов, найти их можно в контекстном меню окна проекции.

Smooth Facets + Highlights Facets Flat Lit Wireframes Bounding Box

Основным при работе в 3ds Max является затененный режим с отображением ребер Shaded Mode with Edged Faces (Затененный режим с отображением ребер)(рис. 1.6, в). Быстро переключиться на этот режим можно при помощи клавиши <F4>. Привыкайте работать в этом режиме!

à á

Рис. 1.6, а и б. Основные режимы отображения объектов в окнах проекции

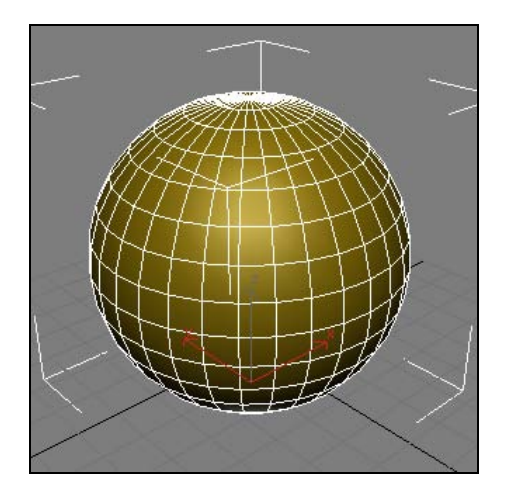

Рис. 1.6, в. Основные режимы отображения объектов в окнах проекции

Приведу несколько полезных команд и настроек, предназначенных для изменения вида объекта в окне проекции.

Если вы хотите видеть все ребра — и невидимые, и те, которые принад-

лежат полигонам, обращенным от наблюдателя, снимите в параметрах объекта флажки Backface Cull (Отсекать грани, повернутые от наблюдателя) и Edges Only (Показывать только видимые ребра). Там же вы можете установить отображение объекта в виде коробки, это полезно в том случае, если вам нужно знать, где находится объект, но при этом он вам мешает.

Квадрупольное меню  $\rightarrow$  Properties

 Иногда переключать режимы приходится достаточно часто, поэтому в этом случае стоит использовать плавающее окно отображения объектов Display Floater (рис. 1.7). В этом же окне предусмотрены команды и флажки для включения и отключения отображения объектов по их типу.

Главное меню  $\rightarrow$  Tools  $\rightarrow$  Display Floater

 Для быстрого переключения между обычным и полупрозрачным (See-Through) режимами используйте сочетание клавиш <Alt>+<X>. А для того, чтобы в режим

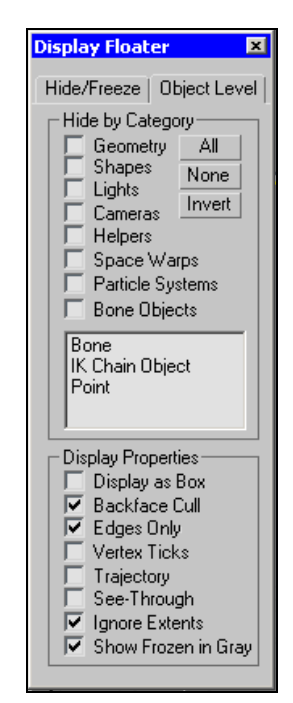

Рис. 1.7. Плавающее окно Display Floater

See-Through объект выглядел лучше, установите лучший (Best) режим прозрачности.

Контекстное меню окна проекции  $\rightarrow$  Transparency  $\rightarrow$  Best

 Когда в сцене появляются объекты-источники света, свет, присутствующий в сцене по умолчанию, отключается. Бывает достаточно неудобно моделировать в таком режиме, поэтому в 3ds Max имеется возможность принудительно включить освещение по умолчанию.

Контекстное меню окна проекции  $\rightarrow$  Configure...  $\rightarrow$  вкладка Rendering Method  $\rightarrow$ флажок Default Lighting или сочетание клавиш <Ctrl>+<L>

- Для ускорения отображения объектов в окне проекции при перемещении можно использовать режим адаптивной деградации Adaptive Degradation. К сожалению, клавиша включения этого режима <O> очень часто нажимается случайно, поэтому если у вас при повороте вида в окне проекции объекты "превращаются" в коробки, это значит, что включен этот режим. Отключите его, нажав клавишу <O>.
- Появившийся в версии 7 режим с трудно переводимым названием Object Display Culling (по сути, выборочное отображение объектов) значительно более "разумен", по сравнению с Adaptive Degradation, и весьма полезен при работе с большими сценами. Включается и отключается он при помощи комбинации клавиш <Alt>+<O>, а настраивается при помощи специальной утилиты (рис. 1.8). При показанных настройках в случае, если скорость обновления экрана уменьшается до 20 кадров в секунду, объекты, наиболее удаленные от наблюдателя, отображаются в виде коробок.

Командная панель → подпанель Utilities → More... → Object Display Culling

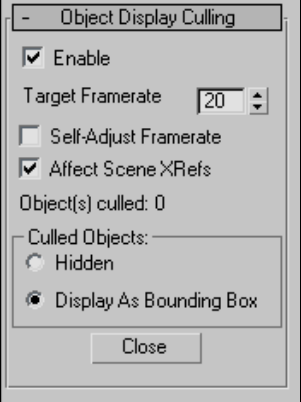

Рис. 1.8. Настройка режима Object Display Culling

 При работе со слоями (Layers) отображение объектов можно менять целиком для слоя в менеджере слоев Layer Manager (рис. 1.9, а), открыв окно параметров слоя, щелкнув правой кнопкой мыши на имени слоя и выбрав пункт Layer Properties (рис. 1.9,  $\delta$ ).

Главное меню  $\rightarrow$  Tools  $\rightarrow$  Layer Manager

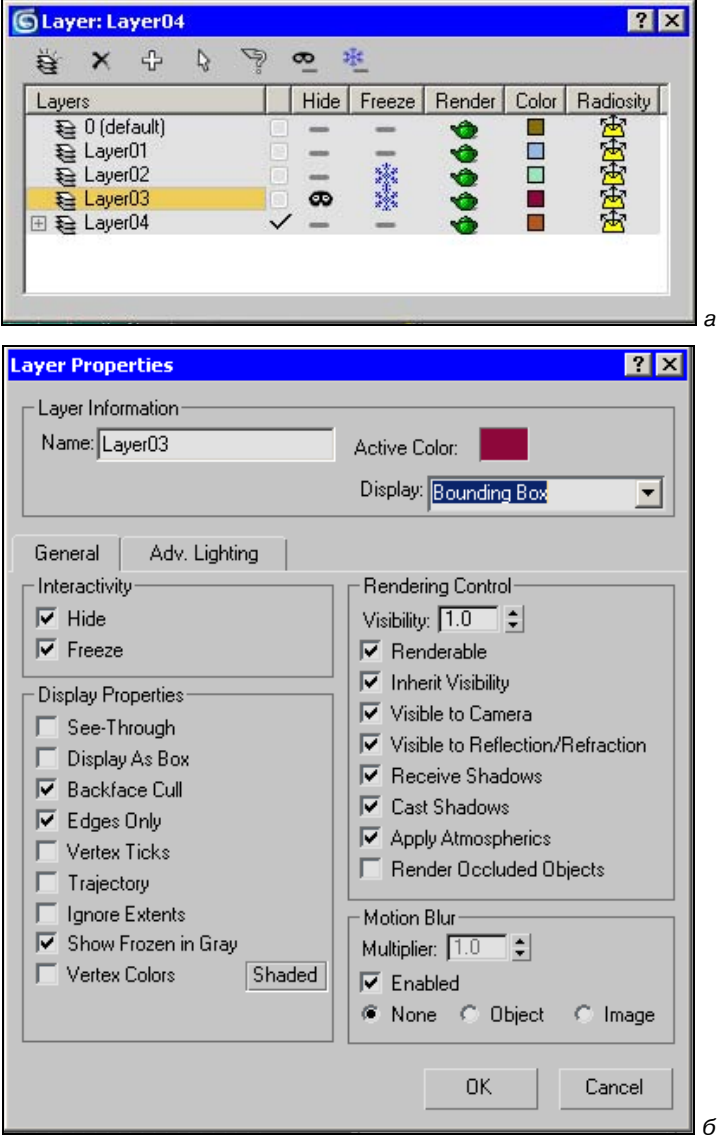

Рис. 1.9. Менеджер слоев (а) и окно настроек слоя (б)

## Выбор вида в окне проекции

Выбрать вид в окне проекции можно с помощью контекстного меню окна проекции (рис. 1.10). Но гораздо удобнее пользоваться "горячими клавишами". Ниже я приведу список этих клавиш с небольшими комментариями.

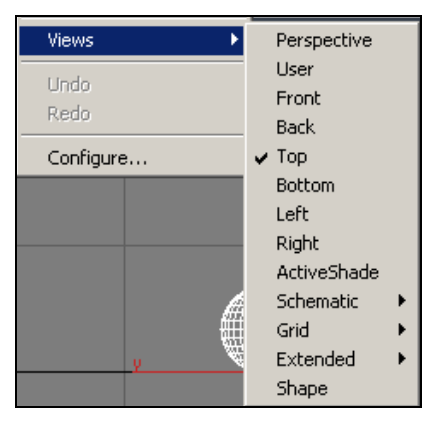

Рис. 1.10. Меню выбора вида (Views) контекстного меню окна проекции

- $\Box$  Клавиши <T>, <B>, <F>, <L>, соответственно, вид сверху Тор, снизу Bottom, спереди Front, слева Left. Эти команды в комментариях не нуждаются.
- П Клавиши <P>, <U>, соответственно, вид в проекции перспективы **Perspective** и изометрической проекции User. При переходе к этим видам по возможности сохраняется угол зрения (Viewing Angle) текущих видов.
- $\Box$  Клавиши <С> и <\$> (<Shift>+<4>) виды из камеры (Camera) и направленного источника света (Light). В случае если в сцене отсутствуют объекты данного типа, вы получите соответствующее предупреждение. Если же в спене несколько таких объектов и ни олин из них не выбран, вам будет предложено выбрать нужный из списка. Кроме того, вид из этих объектов становится доступным из контекстного меню окна проекции.

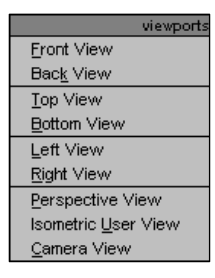

Кроме того, существует квадрупольное меню видов Viewports Quad Menu, вызываемое клавишей <V>.

### Перемещение вида в окнах проекции Рап

Перемещение вида в окнах проекции осуществляется с помощью средней кнопки мыши. Просто нажмите ее и потащите вид в окне проекции. Удерживая клавишу <Ctrl>, вы добьетесь более быстрого перемещения вида